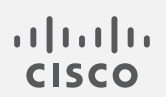

# Cisco Telemetry Broker

v1.1 ユーザガイド

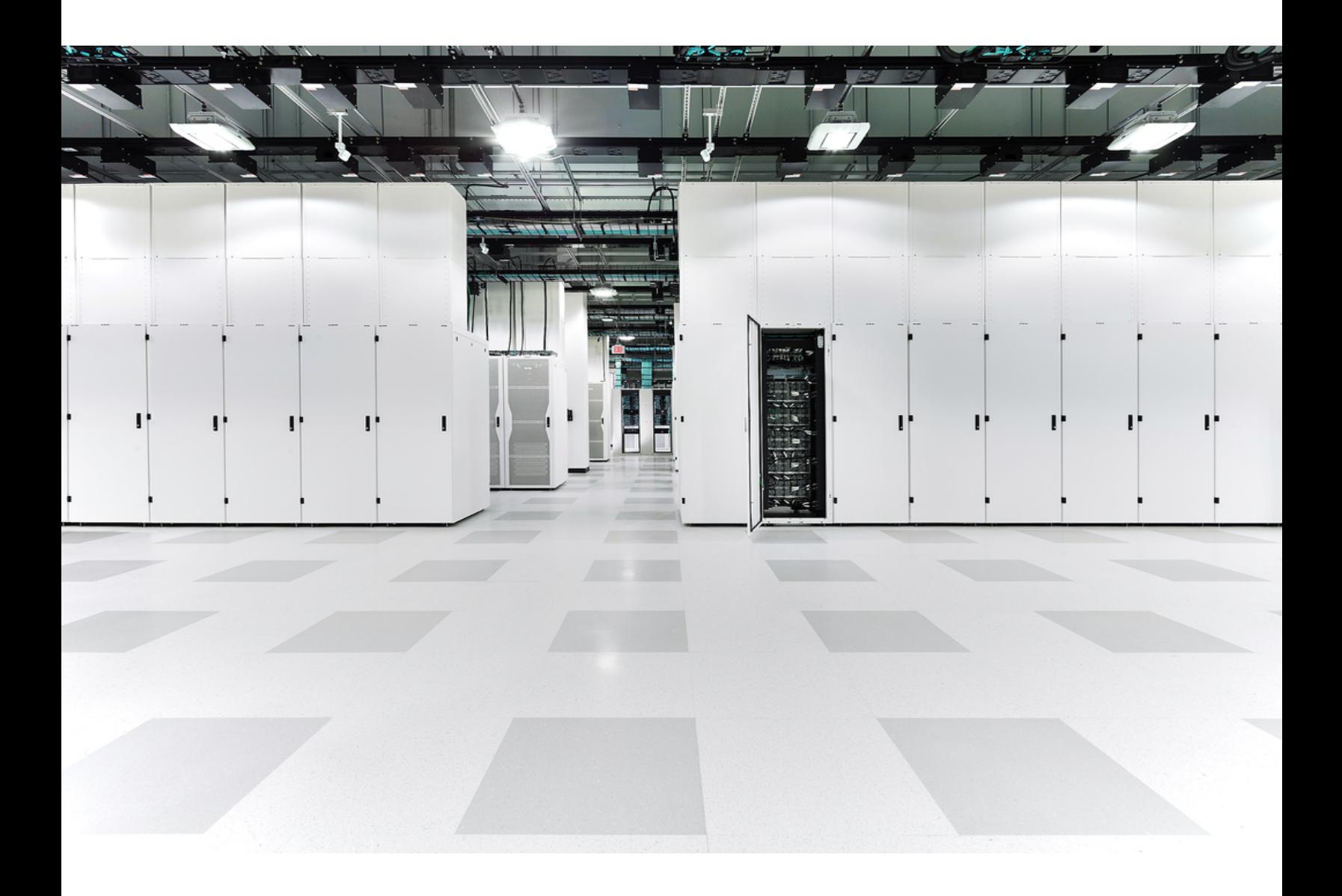

# 目次

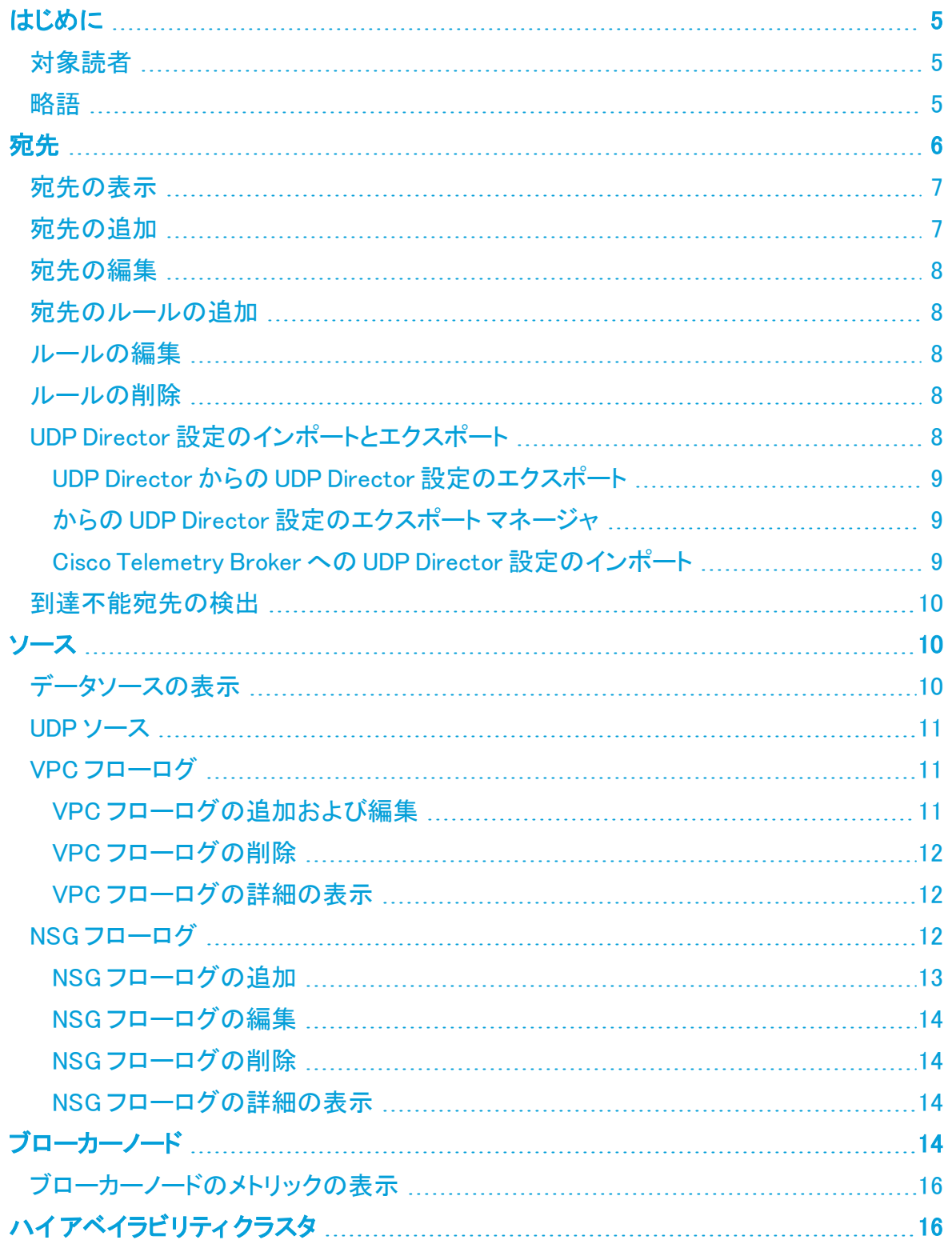

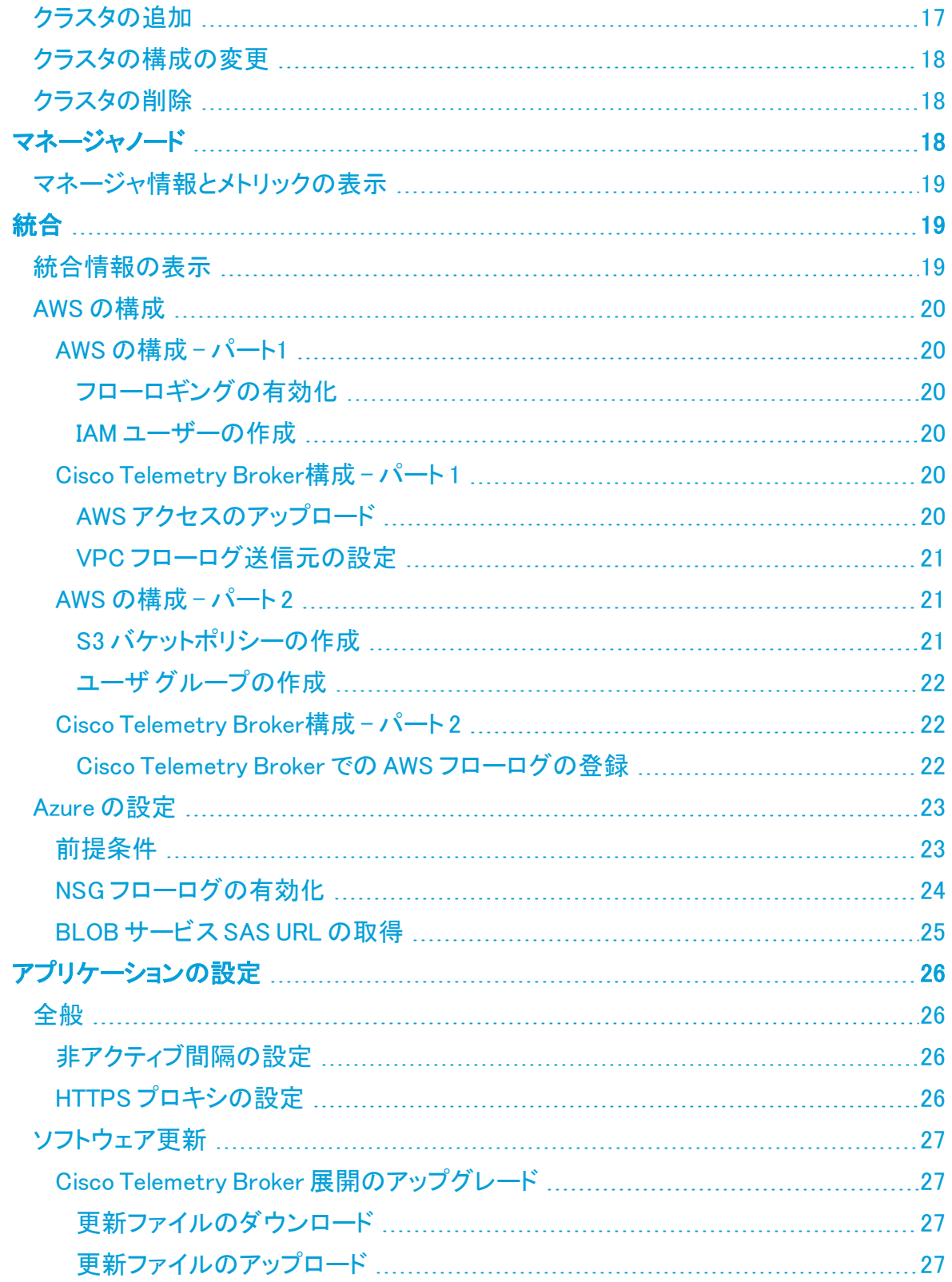

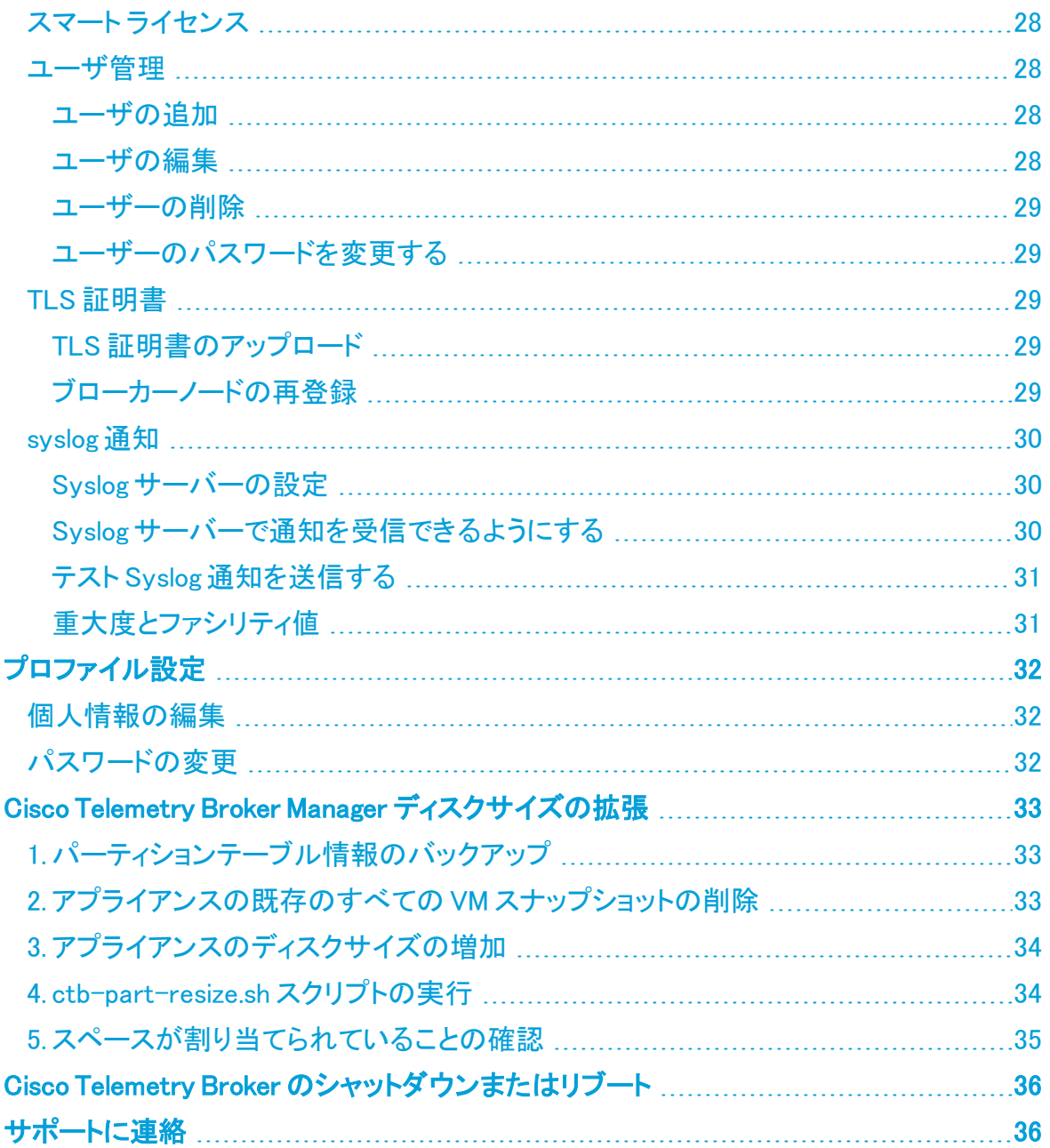

# <span id="page-4-0"></span>はじめに

このガイドでは、Cisco Telemetry Broker マネージャ Web インターフェイスのリファレンスを提 供します。

<span id="page-4-1"></span>Cisco Telemetry Broker では、多くのソースからネットワークテレメトリを取得し、データ形式 を変換して、それらのテレメトリを 1 つまたは複数の宛先に転送できます。

## 対象読者

<span id="page-4-2"></span>このガイドは、ネットワーク テレメトリ フローの維持とネットワークトラフィックのモニタリング を担当する担当者を対象としています。

## 略語

このガイドでは、次の略語が使用されます。

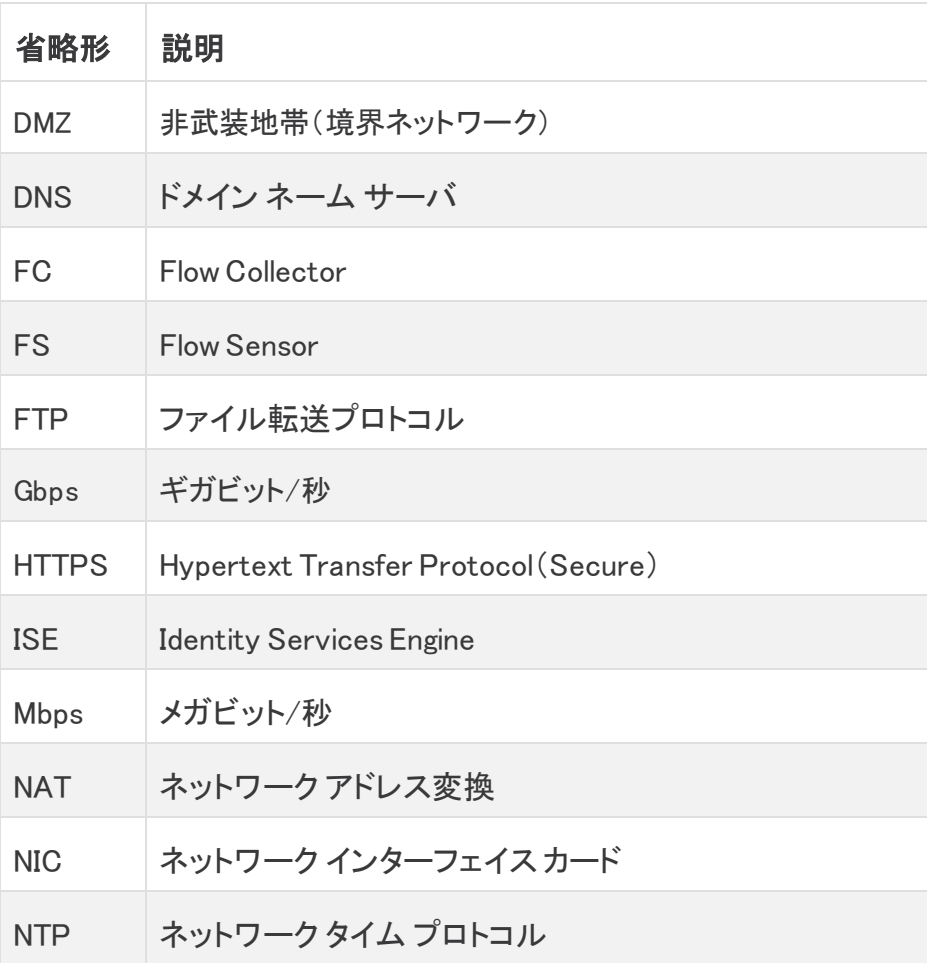

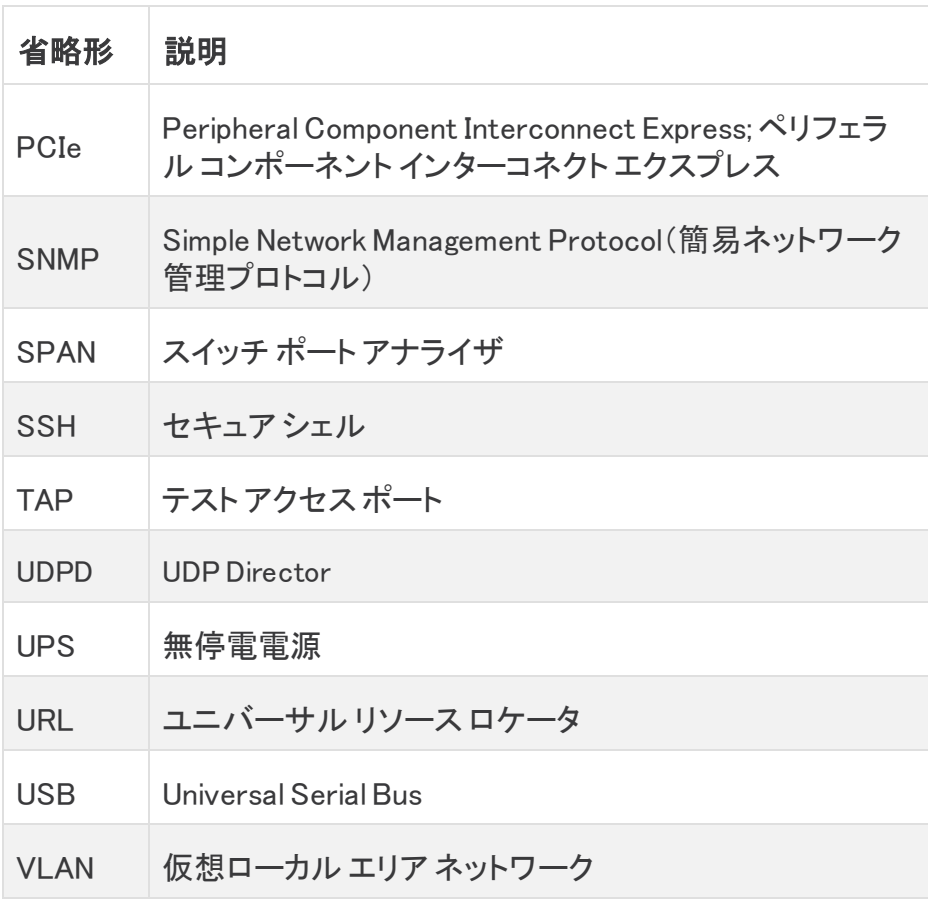

# <span id="page-5-0"></span>宛先

Cisco Telemetry Broker は、テレメトリを宛先に送信します。宛先は、IP アドレスと、宛先が リッスンしている UDP ポートによってネットワークで識別されます。

ルールは、宛先が特定のテレメトリストリームから受信するテレメトリを記述します。宛先に は複数のルールを含めることができます。

[Cisco Telemetry Broker 宛先(Cisco Telemetry Broker Destinations)] ページには、すべて の宛先のグラフが表示されます。各宛先について、次の情報を確認できます。

- <sup>l</sup> 宛先名
- <sup>l</sup> IP アドレスおよびポート
- 過去1日に受信したテレメトリ
- 宛先がアクティブにテレメトリを受信しており、マネージャにより到達可能であるかどう か
- テレメトリを宛先に送信しているデータソース

このページから宛先を追加できます。また、変更や更新も可能です。宛先ごとに、ルールを 追加し、異なるデータソースからテレメトリを受信できます。宛先ごとに複数のルール(ルー ルごとに 1 つのデータソース)を設定できます。

宛先を選択すると、次のような詳細情報を表示できます。

- 宛先の表示名、ホスト名、および受信先の IP アドレスとポート Cisco Telemetry Broker
- <sup>l</sup> 現在の宛先のステータス
- <sup>l</sup> データソースに対するルールの数
- <sup>l</sup> この宛先が受信しているデータソースの数 Cisco Telemetry Broker
- 受信したデータ量の現在の日次合計

この宛先に関連する次のメトリックも表示できます。

<sup>l</sup> この宛先に設定されているルール

これらのメトリックを次の複数の時間枠で表示できます。

- <sup>l</sup> 過去 1 時間
- <sup>l</sup> 過去 4 日間
- 過去 1 日
- <sup>l</sup> 過去 1 週間
- <span id="page-6-0"></span>• 過去 1 ヵ月

### 宛先の表示

<span id="page-6-1"></span>Cisco Telemetry Broker メインメニューから、[宛先(Destination)] を選択します。

## 宛先の追加

- 1. ページの右上隅で、[+ 宛先の追加(+ Add Destination)] をクリックします。
- 2. 宛先の [名前(Name)] を入力します。
- 3. この宛先の [宛先IPアドレス(Destination IP Address)] と [宛先UDPポート(Destination UDP Port)] を入力します。
- 4. ブローカーノードと宛先の間に非アクティブ間隔を確立する場合は、[宛先の可用性の 確認(Check Destination Availability)] を有効にします。これにより、宛先が応答して いない場合、またはテレメトリを受信していない場合にそれを識別できます。詳細につ いては、「[全般」](#page-25-1)を参照してください。
- 5. [保存(Save)] をクリックします。

## <span id="page-7-0"></span>宛先の編集

- 1. 宛先の設定を編集するには、[宛先(Destinations)] タブで宛先の (編集)アイコン をクリックします。
- 2. [名前(Name)]、[IPアドレス(IP Address)]、[ポート(Port)]、および [宛先の可用性の 確認(Check Destination Availability)] を更新します。
- <span id="page-7-1"></span>3. [保存(Save)] をクリックします。

## 宛先のルールの追加

テレメトリを受信するには、少なくとも 1 つのルールを宛先に追加する必要があり ます。

- 1. [宛先(Destinations)] タブで、該当する宛先サマリーの左下隅にある [+ルールの追加 (+ Add Rule)] をクリックします。
- 2. [受信UDPポート(Receiving UDP Port)] を入力します。
- 3. この宛先が特定のトラフィックを受信するサブネットを指定する場合は、[サブネット (Subnets)] を 1 つ以上追加します。
- <span id="page-7-2"></span>4. [保存(Save)] をクリックします。

## ルールの編集

- 1. [宛先(Destinations)] タブで、宛先をクリックして詳細を表示します。
- 2. [編集] アイコンをクリックします。
- 3. [受信UDP ポート(Receiving UDP Port)] と [サブネット(Subnets)] を変更します。
- <span id="page-7-3"></span>4. [保存(Save)] をクリックします。

## ルールの削除

- 1. [宛先(Destinations)] タブで、宛先をクリックして詳細を表示します。
- <span id="page-7-4"></span>2. ルールを削除するには、■(削除)アイコンをクリックします。

# UDP Director 設定のインポートとエクスポート

UDP Director、または UDP Director を管理する マネージャ から、現在の UDP Director 宛先 とルールの設定を XML ファイルとしてエクスポートして、これを Cisco Telemetry Broker にイ ンポートできます。

UDP Director 設定をインポートすると、現在設定されているすべての宛先とルー ルを含む、現在の Cisco Telemetry Broker 設定が上書きされます。

### <span id="page-8-0"></span>UDP Director からの UDP Director 設定のエクスポート

UDP Director から UDP Director 設定をエクスポートするには、次の手順を実行します。

- 1. UDP Director コンソールに admin としてログインします。
- 2. [設定(Configuration)] タブをクリックします。
- 3. [転送ルール(Forwarding Rules)] をクリックします。
- 4. [エクスポート(コンフィグレーション ファイルをローカルシステムにエクスポート) (Export (Export the configuration file to local system))] を選択します。
- <span id="page-8-1"></span>5. ファイルをワークステーションに保存します。

からの UDP Director 設定のエクスポート マネージャ

マネージャ から UDP Director 設定をエクスポートするには、次の手順を実行します。

- 1. Web アプリケーションに sysadmin としてログインします。
- 2.  $\boldsymbol{\dot{\varphi}}$  ([グローバル設定(Global Settings)])アイコンをクリックします。
- 3. ドロップダウンメニューから、[UDP Directorの設定(UDP Director Configuration)] を 選択します。
- 4. [アクション(Actions)] メニューをクリックします。
- 5. [転送ルールのエクスポート(Export Forwarding Rules)] を選択します。
- <span id="page-8-2"></span>6. [保存(Save)] をクリックします。

#### Cisco Telemetry Broker への UDP Director 設定のインポート

保存した UDP Director 設定を Cisco Telemetry Broker にインポートするには、次の手順を 実行します。

- 1. Cisco Telemetry Broker マネージャノードにログインします。
- 2. [グローバル設定(Global Settings)] アイコンをクリックします。
- 3. [設定(Configuration)] タブをクリックします。
- 4. [設定のインポート] をクリックします。
- 5. [アップロード(Upload)] をクリックして、保存した XML 設定をアップロードします。プレ ビューを確認して、このファイルに必要な設定が含まれていることを確認します。
- 6. チェックボックスをオンにして、続行することを確認します。
- 7. [インポート(Import)] をクリックします。

## <span id="page-9-0"></span>到達不能宛先の検出

到達不能宛先検出は、宛先の到達不能をオペレータに警告する Cisco Telemetry Broker の機能で、存在しない宛先へのテレメトリの転送によって引き起こされるネットワークのダ メージを軽減します。

この機能は、長さゼロの UDP パケットを作成し、宛先の設定済み UDP ポートに送信しま す。次に、ブローカーノードは ICMP Host Unreachable または Port Unreachable 応答をリッ スンして、宛先が到達不能かどうかを判断します。応答がない場合は、宛先がテレメトリを 受信している可能性が高いことを示します。

<span id="page-9-1"></span>この機能は、宛先ごとに無効に設定できます。

# ソース

Cisco Telemetry Broker メインメニューから [ソース(Sources)] を選択します。

テレメトリ用に特定の UDP ポートをリッスンするようにブローカーノードを明示的に設定する 必要はありません。Cisco Telemetry Broker は、送信元に対する有効な宛先ルールが存在 する限り、すべてのポートでリッスンし、固有の送信元を記録します(つまり、宛先ルールは 受信テレメトリの送信元 IP、および受信 UDP ポートと一致する必要があります)。

したがって、UDP テレメトリを任意のブローカーノード上のテレメトリ ネットワーク インター フェイスのアドレスに送信するように送信元を簡単に設定できます。[ソース(Sources)] タブ では、これらの送信元のリストと、これら送信元が送信するテレメトリを確認できます。送信 元が 15 分以上 Cisco Telemetry Broker へのテレメトリの送信に失敗すると、「データなし」 警告が表示されます。

<span id="page-9-2"></span>Cisco Telemetry Broker は、UDP ソース、VPC フローログ、NSG フローログなど、さまざまな ソースタイプをサポートしています。

## データソースの表示

- 1. Cisco Telemetry Broker メインメニューから [ソース(Sources)] を選択します。
- 2. 該当するタブをクリックして、次のいずれかを表示します。
	- . UDP [ソース](#page-10-0)
	- . VPC [フローログ](#page-10-1)
	- . NSG [フローログ](#page-11-2)

#### <span id="page-10-0"></span>UDP ソース

このタブでは、各ソースに設定されているルールの数を表示できます。次を含む、テレメトリ UDP ソースのフローログソースに関する情報が表示されます。

- <sup>l</sup> テレメトリを に送信するために使用される IP アドレスとポートCisco Telemetry Broker
- <sup>l</sup> ステータス、および最後にテレメトリを送信した時刻(テレメトリを一定期間送信してい ない場合)
- 宛先に対するルールの数
- Cisco Telemetry Broker への送信バイト数とレート(バイト/秒)

このデータは、次の期間について表示できます。いずれかのオプションを、ページの右上に あるドロップダウン メニューから選択します。

- 最も多く受信した過去 24 時間
- 最も直近で観察された
- <sup>l</sup> 最も宛先が多い
- <span id="page-10-1"></span>• 最も高い受信レート

## VPC フローログ

Cisco Telemetry Broker では、s3 バケットから AWS PVC フローログを消費し、IPFIX に変換 し、この IPFIX を宛先に送信するように、VPC フローログソースを設定できます。これらの ソースは、[VPCフローログ(VPC Flow Logs)] タブのテーブルから管理できます。このタブで は、システム内の次のような既存の各ソースを表示できます。

- <sup>l</sup> テレメトリを に送信するために使用される IP アドレスとポートCisco Telemetry Broker
- <sup>l</sup> ステータス、および最後にテレメトリを送信した時刻(テレメトリを一定期間送信してい ない場合)
- 宛先に対するルールの数
- Cisco Telemetry Broker への送信バイト数とレート(バイト/秒)

このデータは、次の期間について表示できます。いずれかのオプションを、ページの右上に あるドロップダウン メニューから選択します。

- 最も多く受信した過去 24 時間
- 最も直近で観察された
- <sup>l</sup> 最も宛先が多い
- <sup>l</sup> 最も高い受信レート

#### <span id="page-10-2"></span>VPC フローログの追加および編集

VPC フローログを追加および編集する方法については、「<mark>[統合](#page-18-1)」セクションを参照してくださ</mark> い。

<span id="page-11-0"></span>VPC フローログの削除

- 1. [ソース(Sources)] ページで、[VPCフローログ(VPC Flow Logs)] タブをクリックしま す。
- 2. テーブルにリストされている該当するフローログに対し、編集アイコンをクリックして、 フローログの設定を編集します。

<span id="page-11-1"></span>VPC フローログの詳細の表示

- 1. [ソース(Sources)] ページで、[VPCフローログ(VPC Flow Logs)] タブをクリックしま す。
- 2. テーブルで、該当するフローログ名をクリックします。

次の情報が表示されます。

- <sup>l</sup> フローログの表示名、S3 バケット名、リージョン、および割り当てられたブローカー ノード
- 現在のステータス
- <sup>l</sup> このフローログの送信先の数
- 送信されたデータ量の現在の日次合計
- 次の異なる時間枠での受信レート:
	- <sup>o</sup> 過去 1 時間
	- <sup>o</sup> 過去 4 日間
	- <sup>o</sup> 過去 1 日
	- <sup>o</sup> 過去 1 週間
	- <sup>o</sup> 過去 1 ヵ月

## <span id="page-11-2"></span>NSG フローログ

Cisco Telemetry Broker では、Azure ストレージアカウントから Azure NSG フローログを消費 し、IPFIX に変換し、IPFIX を宛先に送信するように、NSG フローログソースを設定できま す。これらのソースは、[NSGフローログ(NSG Flow Logs)] タブのテーブルから管理できま す。このタブでは、システム内の次のような既存の各ソースを表示できます。

- <sup>l</sup> テレメトリを に送信するために使用される IP アドレスとポートCisco Telemetry Broker
- <sup>l</sup> ステータス、および最後にテレメトリを送信した時刻(テレメトリを一定期間送信してい ない場合)
- 宛先に対するルールの数
- Cisco Telemetry Broker への送信バイト数とレート(バイト/秒)

このデータは、次の期間について表示できます。いずれかのオプションを、ページの右上に あるドロップダウン メニューから選択します。

- <sup>l</sup> 最も多く受信した過去 24 時間
- 最も直近で観察された
- 最も宛先が多い
- 最も高い受信レート

#### <span id="page-12-0"></span>NSG フローログの追加

このセクションでは、NSG フローログを有効にするように Azure アカウントを設定 していることを前提としています。Azure アカウントの設定手順については、 「Azure [の設定」](#page-22-0)を参照してください。

- 1. [ソース(Sources)] ページで、[NSGフローログ(NSG Flow Logs)] タブをクリックしま す。
- 2. ページの右上隅で、[NSGフローログの追加(Add NSG Flow Log)] をクリックします。
- 3. [BLOBサービスSAS URL(Blob Service SAS URL)] に、Azure アカウントの NSG フ ローログを設定したときに取得した Azure sas\_url を入力します。
- 4. [ソース名(Source Name)] フィールドに、ソース IP アドレス名を入力します。
- 5. [送信元IPアドレス(Source IP Address)] フィールドに、このフローログに割り当てる送 信元 IP アドレスを入力します。Cisco Telemetry Broker は、NSG フローログから生成 された IPFIX データを送信するときに、この IP アドレスを送信元アドレスとして使用し ます。これは内部 IP アドレスである必要があり、ネットワーク上の他の IP アドレスと競 合しないようにする必要があります。

Cisco Telemetry Broker では、パケットの適切なブローカーリングを保証するために、 送信元 IP アドレス値に次の制約があります。次のいずれかの条件が満たされていな い場合は、Cisco Telemetry Broker に次のエラーメッセージが表示されます。

- <sup>l</sup> 送信元 IP アドレスは、[割り当て済みノード(Assigned Node)]のテレメトリ インターフェイスのサブネットと重複してはいけません。
- <sup>l</sup> 送信元 IP アドレスは、システム内の既存の送信元 IP アドレスと競合して はいけません。
- <sup>l</sup> 送信元 IP アドレスは、システム内の宛先 IP アドレスと競合してはいけま せん。
- 6. [割り当て済みブローカーノード(Assigned Broker Node)] ドロップダウンリストから、割 り当て済みノードを選択します。このブローカーノードは、ストレージアカウントからの すべてのフローログデータを処理します。
- 7. フローログデータを取り込む 1 つ以上の宛先を選択します。Cisco Telemetry Broker は、NSG フローログを IPFIX に変換することに注意してください。

<span id="page-13-0"></span>NSG フローログの編集

- 1. [ソース(Sources)] ページで、[NSGフローログ(NSG Flow Logs)] タブをクリックしま す。
- 2. テーブルにリストされている該当するフローログに対し、 (編集)アイコン をクリック してフローログの設定を編集します。

<span id="page-13-1"></span>NSG フローログの削除

- 1. [ソース(Sources)] ページで、[NSGフローログ(NSG Flow Logs)] タブをクリックしま す。
- 2. テーブルにリストされている該当するフローログに対し、編集アイコンをクリックして、 フローログの設定を編集します。

#### <span id="page-13-2"></span>NSG フローログの詳細の表示

- 1. [ソース(Sources)] ページで、[NSGフローログ(NSG Flow Logs)] タブをクリックしま す。
- 2. テーブルで、該当するフローログ名をクリックします。

次の情報が表示されます。

- <sup>l</sup> フローログの表示名、Azure sas\_url、および割り当済みブローカーノード
- 現在のステータス
- <sup>l</sup> このフローログの送信先の数
- 送信されたデータ量の現在の日次合計
- 次の異なる時間枠での受信レート:
	- <sup>o</sup> 過去 1 時間
	- <sup>o</sup> 過去 4 日間
	- <sup>o</sup> 過去 1 日
	- <sup>o</sup> 過去 1 週間
	- 過去 1 ヵ月

# <span id="page-13-3"></span>ブローカーノード

[Cisco Telemetry Broker ノードの概要(Cisco Telemetry Broker Nodes Overview)] には、以 下を含むすべてのブローカーノードの詳細が表示されます。

- **.** ブローカーノード名と IP アドレス
- <sup>l</sup> テレメトリインターフェイスの IP アドレス、速度、および送受信トラフィック
- ブローカーノードのステータス、およびマネージャが最後に通信した時刻
- 所属する高可用性クラスタ(存在する場合)

ここでは、ブローカーノードの追加、ブローカーノードの削除、クラスタの設定、およびブロー カーノードのテレメトリインターフェイスの設定を行うことができます。

ブローカーノードを選択して、次のような詳細情報を表示することもできます。

しきい値は変更できません。

- <sup>l</sup> [受信レート(Received Rate)]:[送信元単位(Per Source)] ドロップダウンリストで選択 した送信元ごとの、このブローカーノードが経時的に受信するトラフィック。
	- <sup>o</sup> [キャパシティとの比較(Compare to Capacity )] トグルアイコンが無効になって いる場合(○■)、該当する送信元から送信されたトラフィックの現在の受信 レート値(1 分間隔)を表示できます。x軸(時間を表す水平線)の上にカーソル を合わせると、時刻の特定の分を確認できます。
	- <sup>o</sup> [キャパシティとの比較(Compare to Capacity )] トグルアイコンが有効になって いる場合(■○)、しきい値と比較した受信レート値を表示できます。しきい値の 90% を超えるレートは調査の必要があります。これらは懸念される状況である ためです。
- <sup>l</sup> [送信レート(Sent Rate)]:このブローカーノードから [宛先単位(Per Destination)] ド ロップダウンリストで選択した宛先に経時的に送信されるトラフィック。
	- <sup>o</sup> [キャパシティとの比較(Compare to Capacity )] トグルアイコンが無効になって いる場合(○■)、該当する宛先に送信されたトラフィックの現在の送信レート値 (1 分間隔)を表示できます。x軸(時間を表す水平線)の上にカーソルを合わせ ると、時刻の特定の分を確認できます。
	- 「キャパシティとの比較(Compare to Capacity)]トグルアイコンが有効になって いる場合(■))、しきい値と比較した送信レート値を表示できます。しきい値の 90% を超えるレートは調査の必要があります。これらは懸念される状況である ためです。
	- 受信レートまたは送信レートがしきい値を超えている場合は、ブローカーノードを 追加してキャパシティを増やします。
- <sup>l</sup> [負荷平均(Load Average)]:1 分間隔で計測した、選択したブローカーノードの CPU 負荷平均。x軸(時間を表す水平線)の上にカーソルを合わせると、時刻の特定の分 を確認できます。CPU 数に設定されたしきい値(y 軸で表される値)を負荷平均が超 えると、ネットワークテレメトリのフローレートが低下します。
- <sup>l</sup> [メモリ使用率(Memory Usage)]: メモリの消費量および使用可能合計メモリ。x軸(時 間を表す水平線)の上にカーソルを合わせると、時刻の特定の 3 分間隔を確認でき

ます。しきい値の 80% を超えるレートは調査の必要があります。これらは懸念される 状況であるためです。

• [ディスクストレージ(Disk Storage)]: 使用されているディスクストレージおよび合計使 用可能ストレージ。x軸(時間を表す水平線)の上にカーソルを合わせると、時刻の特 定の 3 分間隔を確認できます。しきい値の 80% を超えるレートは調査の必要がありま す。これらは懸念される状況であるためです。

負荷平均、メモリ使用率、またはディスクストレージが、関連するしきい値を超え ている場合は、VM のリソース割り当てを拡張します。

ページの右上隅にある目的の時間枠をクリックすると、次の複数の時間枠でこれらのメト リックを表示できます。

- <sup>l</sup> 過去 1 時間
- <sup>l</sup> 過去 4 日間
- <sup>l</sup> 過去 1 日
- <sup>l</sup> 過去 1 週間
- <span id="page-15-0"></span>• 過去 1 ヵ月

## ブローカーノードのメトリックの表示

- 1. Cisco Telemetry Broker メインメニューから [ブローカーノード(Broker Nodes)] を選択 します。
- 2. メトリックを表示するブローカーノードをクリックします。
- 3. 次のいずれかの値を選択して、その期間内のメトリックを表示します。
	- 過去 1 時間(Last Hour)
	- $\bullet$  過去 4 時間(Last 4 Hours)
	- $\bullet$  過去 24 時間(Last 24 Hours)
	- 過去 7 日間 (Last 7 Days)
	- $\bullet$  過去 30 日間(Last 30 Days)

# <span id="page-15-1"></span>ハイ アベイラビリティ クラスタ

Cisco Telemetry Broker ハイアベイラビリティにより、高い可用性を持つ IPv4 および IPv6 仮 想 IP アドレスが送信元のターゲットとして提供され、送信元から宛先への信頼性の高いテ レメトリ配信が保証されます。

ハイ アベイラビリティ クラスタを複数作成し、それぞれのクラスタに複数のブローカノードを 割り当てることで、ブローカノードの高可用性を確立することができます。各クラスタでは、1 つのブローカノードがアクティブに指定されます。これは、テレメトリを受け渡し、メトリックを Cisco Telemetry Broker に提供することを意味します。残りのノードは、パッシブに指定され

ます。これは、現時点でテレメトリを渡さず、メトリックを提供しないことを意味します。アク ティブなブローカーノードがテレメトリの受け渡しを停止するか、Cisco Telemetry Broker との 接続を失うと、いずれかのパッシブブローカノードがアクティブなブローカーノードに昇格し、 テレメトリの受け渡しを開始します。

クラスタについては、次の点に注意してください。

- <sup>l</sup> 各ブローカノードは、同時に 1 つのクラスタのみに属することができます。
- <sup>l</sup> 特定のクラスタでどのブローカノードがアクティブであるかを選択することはできませ ん。
- <sup>l</sup> 特定の仮想 IP アドレスのアクティブブローカノードに障害が発生すると、同じクラスタ 内のパッシブブローカノードの 1 つがその仮想 IP アドレスのアクティブブローカノード になります。障害が発生したブローカノードが復帰すると、パッシブブローカノードの状 態を維持します。そのノードを再度アクティブにする場合は、提供されているコマンド を使用して手動で操作する必要があります。(これらのコマンドを表示するには、 『Cisco Telemetry BrokerVirtual Appliance Deployment and Configuration Guide』の、 VIP の特定のノードへの移動に関する項を参照してください)。
- <sup>l</sup> ブローカノードを 1 つのみ持つクラスタを作成できますが、このブローカノードに障害 が発生した場合、アクティブなブローカノードに昇格できるブローカノード内のクラスタ がありません。同様に、クラスタ内のすべてのブローカノードに障害が発生した場合 は、アクティブなブローカノードに昇格できるブローカノードはありません。ブローカノー ドに障害が発生した場合は、できるだけ早くオンラインに復帰させてください。
- <sup>l</sup> ブローカーノードを持たないクラスタを作成し、後でブローカーノードを追加できます。
- <sup>l</sup> 仮想 IPv4 または仮想 IPv6 アドレスのいずれか、または両方をクラスタに割り当てる ことができます。Cisco Telemetry Broker は、この仮想 IP アドレスを使用してクラスタ と通信し、アクティブなブローカーノードと Cisco Telemetry Broker の接続が失われた 場合にパッシブのブローカーノードをアクティブなブローカーノードに昇格させます。

# <span id="page-16-0"></span>クラスタの追加

- 1. Cisco Telemetry Broker メインメニューから [ブローカーノード(Broker Nodes)] を選択 します。
- 2. [クラスタの追加(Add Cluster)] をクリックします。
- 3. わかりやすいクラスタ名を入力します。
- 4. クラスタに含める1つ以上のブローカーノードを選択します。
- 5. クラスタ仮想 IPv4 アドレス、IPv6 アドレス、またはその両方を入力します。
- 6. [クラスタの追加(Add Cluster)] をクリックします。

構成が伝播され、VIP アドレスがネットワークで使用可能になるまでに最大 3 分か かります。

## <span id="page-17-0"></span>クラスタの構成の変更

- 1. Cisco Telemetry Broker メインメニューから [ブローカーノード(Broker Nodes)] を選択 します。
- 2. [ブローカーノード名(Broker Node Name)]列で、該当するブローカノードをクリックしま す。
- <span id="page-17-1"></span>3. クラスタの (編集)アイコンをクリックします。

# クラスタの削除

- 1. Cisco Telemetry Broker メインメニューから [ブローカーノード(Broker Nodes)] を選択 します。
- 2. [ブローカーノード名(Broker Node Name)]列で、該当するブローカノードをクリックしま す。
- 3. クラスタの■ (削除)アイコンをクリックし、選択を確認します。

クラスタの管理については、『Cisco Telemetry Broker Virtual Deployment Guide』 のハイ アベイラビリティ クラスタの管理に関する項を参照してください。

# <span id="page-17-2"></span>マネージャノード

[Cisco Telemetry Broker マネージャ(Cisco Telemetry Broker Manager)] ビューには、Cisco Telemetry Broker マネージャのメトリックが表示されます。次の情報が表示されます。

- <sup>l</sup> マネージャ名、ホスト名、および IP アドレス
- <sup>l</sup> マネージャの現在のステータス
- 現在のメモリ使用量と使用可能な合計メモリ
- <sup>l</sup> 現在のディスクストレージ使用量と使用可能なディスクストレージ容量の合計

マネージャに関連するメトリックを表示することもできます。

1 しきい値は変更できません。

- <sup>l</sup> [負荷平均(Load Average)]:1 分間の CPU 負荷平均。x軸(時間を表す水平線)の上 にカーソルを合わせると、時刻の特定の分を確認できます。CPU 数に設定されたしき い値(y 軸で表される値)を負荷平均が超えると、ネットワークテレメトリのフローレート が低下します。
- <sup>l</sup> [メモリ使用率(Memory Usage)]: メモリの消費量および使用可能合計メモリ。x軸(時 間を表す水平線)の上にカーソルを合わせると、時刻の特定の 3 分間隔を確認でき

ます。しきい値の 80% を超えるレートは調査の必要があります。これらは懸念される 状況であるためです。

• [ディスクストレージ(Disk Storage)]: 使用されているディスクストレージおよび合計使 用可能ストレージ。x軸(時間を表す水平線)の上にカーソルを合わせると、時刻の特 定の 3 分間隔を確認できます。しきい値の 80% を超えるレートは調査の必要がありま す。これらは懸念される状況であるためです。

これらのメトリックのいずれかが関連するしきい値を超えている場合は、VM のリ ソース割り当てを拡張します。

[メトリック(Metrics)] セクションの右上隅にある目的の時間枠をクリックすると、次の複数の 時間枠でこれらのメトリックを表示できます。

- <sup>l</sup> 過去 1 時間
- <sup>l</sup> 過去 4 日間
- 過去 1 日
- <sup>l</sup> 過去 1 週間
- <span id="page-18-0"></span>• 過去 1 ヵ月

マネージャ情報とメトリックの表示

- 1. Cisco Telemetry Broker メインメニューから [マネージャノード(Manager Nodes)] を選 択します。
- 2. 次のいずれかの値を選択して、その期間内のメトリックを表示します。
	- 過去 1 時間 (Last Hour)
	- $\bullet$  過去 4 時間(Last 4 Hours)
	- $\bullet$  過去 24 時間 $(Last 24$  Hours $)$
	- $\bullet$  過去 7 日間(Last 7 Davs)
	- 過去 30 日間 (Last 30 Days)

# <span id="page-18-1"></span>統合

Cisco Telemetry Broker 統合には、VPC フローログに関する情報が表示されます。仮想プ ライベートクラウド(VPC)フローログを Cisco Telemetry Broker にエクスポートするように AWS 展開を設定し、VPC フローログを IPFIX に変換して宛先が取り込めるように Cisco Telemetry Broker を設定できます。

# <span id="page-18-2"></span>統合情報の表示

Cisco Telemetry Broker メインメニューから、[統合(Integrations)] を選択します。

<span id="page-19-1"></span><span id="page-19-0"></span>AWS の構成

<span id="page-19-2"></span>AWS の構成 - パート1

#### フローロギングの有効化

1 つ以上の VPC のフローロギングを有効にし、フローログを S3 バケットに送信するには、 次の手順を実行します。

- 1. AWS の VPC メインメニューから [使用するVPC(Your VPCs)] を選択します。
- 2. VPC を右クリックして、[フローログの作成(Create Flow Log)] を選択します。
- 3. [フィルタ(Filter)] ドロップダウンから、[すべて(All)] を選択して承認されたトラフィック と拒否されたトラフィックをログに記録するか、[承認(Accept)] を選択して承認された トラフィックのみをログに記録します。
- 4. [S3バケット宛先に送信(Send to an S3 bucket destination)] を選択します。
- 5. フローログデータを保存する S3 バケット ARN を入力します。
- 6. [作成(Create)] をクリックします。

#### <span id="page-19-3"></span>IAM ユーザーの作成

S3 バケットにアクセスできる IAM ユーザーを作成し、アクセスキー ID とシークレットアクセス キーを記録するには、次の手順を実行します。

- 1. AWS の IAM メインメニューから、[ユーザー(Users)] > [ユーザーの追加(Add user)] の順に選択します。
- 2. [ユーザー名(User Name)] に入力します。
- 3. [プログラムによるアクセス(Programmatic access)] を選択します。
- 4. [次へ:権限(Next: Permissions)] をクリックします。
- 5. [次へ:タグ(Next: Tag)] をクリックします。
- 6. [次へ:レビュー(Next: Review)] をクリックします。
- 7. [Create User] をクリックします。
- 8. アクセスキー ID とシークレットアクセスキーの両方について、[表示(Show)] をクリック します。
- 9. アクセスキー ID とシークレットアクセスキーを記録するか、[ダウンロード(Download)] をクリックしてキーを安全な場所に保存します。

## <span id="page-19-5"></span><span id="page-19-4"></span>Cisco Telemetry Broker構成 - パート1

#### AWS アクセスのアップロード

AWS アクセスキーとシークレットアクセスキーを Cisco Telemetry Broker にアップロードする には、次の手順を実行します。

- 1. Cisco Telemetry Broker メインメニューから、[統合(Integrations)] > [VPCフローログ (VPC Flow Logs)] を選択します。
- 2. [AWSログイン情報の追加(Add AWS Credentials)] をクリックします。
- 3. [ログイン情報名(Credentials Name)] に解りやすい名前を入力します。
- 4. [AWSアクセスキーID(AWS Access Key ID)] と [AWSシークレットアクセスキー(AWS Secret Access Key)] を入力します。
- 5. [保存(Save)] をクリックします。
- 6. 追加の S3 ログイン情報がある場合は、手順 1 〜 5 を繰り返します。

#### <span id="page-20-0"></span>VPC フローログ送信元の設定

VPC フローログ送信元を設定し、バケットポリシーを AWS にアップロードするには、次の手 順を実行します。

- 1. Cisco Telemetry Broker メインメニューから、[統合(Integrations)] > [VPCフローログ (VPC Flow Logs)] を選択します。
- 2. 追加した [ログイン情報(Credentials)]項目で、[VPCフローログ(VPC Flow Logs)]列 の [追加(Add)] をクリックします。 [VPCフローログの追加(Add VPC Flow Log)] ダイアログが開きます。
- 3. [S3バケットパス(S3 Bucket Path)] フィールドに、S3 バケット名とパスを入力します。S 次に例を示します。

[bucket-name]/[path]

- 4. [リージョンコード(Region Code)] フィールドに、S3 バケットを作成した AWS リージョン を入力します。
- 5. [ログイン情報(Credentials)] で、アップロードしたアクセスキーとシークレットアクセス キーに基づいてログイン情報を選択します。
- 6. [使用するポリシー(Policy to use)] をクリックして、ペインを展開します。S3 バケットポ リシーをコピーし、AWS の S3 バケット設定に使用します。

### <span id="page-20-2"></span><span id="page-20-1"></span>AWS の構成 - パート2

#### S3 バケットポリシーの作成

- 1. AWS の IAM メインメニューから、[ポリシー(Policies)] を選択します。
- 2. [ポリシーの作成(Create Policy)] をクリックします。
- 3. [JSON] タブを選択します。
- 4. Cisco Telemetry Broker からコピーしたポリシーを JSON エディタに貼り付けます。
- 5. [ポリシーの確認(Review policy)] をクリックします。
- 6. [名前(Name)] フィールドに、ポリシーを識別する一意の名前を入力します(例:ctb\_ policy)。
- 7. 説明を入力します(例:VPC フローログへのアクセスを Cisco Telemetry Broker に許 可するポリシー)。
- 8. [ポリシーの作成(Create Policy)] をクリックします。

### <span id="page-21-0"></span>ユーザ グループの作成

ユーザーグループを作成し、ポリシーを IAM グループに割り当て、IAM ユーザーを IAM グ ループに追加するには、次の手順を実行します。

- 1. AWS の IAM メインメニューから、[グループ(Groups)] > [新しいグループの作成 (Create NewGroup)]の順に選択します。
- 2. グループ名を入力します。
- 3. [次のステップ(Next Step)] をクリックします。
- 4. 作成した Cisco Telemetry Broker ポリシーを選択します。
- 5. [次のステップ(Next Step)] をクリックします。
- 6. [Create Group] をクリックします。
- 7. IAM コンソールで [グループ(Groups)] を選択し、グループ名を選択します。
- 8. [ユーザー(Users)] タブをクリックします。
- 9. [ユーザーをグループに追加(Add Users to Group)] をクリックし、Cisco Telemetry Broker ユーザーを選択します。
- <span id="page-21-1"></span>10. [Add Users] をクリックします。

#### <span id="page-21-2"></span>Cisco Telemetry Broker構成 - パート2

#### Cisco Telemetry Broker での AWS フローログの登録

VPC フローログデータを処理して IPFIX に変換するように Cisco Telemetry Broker を設定す るには、次の手順を実行します。

- 1. Cisco Telemetry Broker の [VPCフローログの追加(Add VPC Flow Log)] ダイアログ (「VPC [フローログソースの設定」](#page-20-0)のステップ 2 を参照)で、[ソース名(Source Name)] を入力します。
- 2. [送信元IPアドレス(Source IP Address)] を入力します。Cisco Telemetry Broker は、 VPC フローログから生成された IPFIX データを送信するときに、この IP アドレスを送 信元アドレスとして使用します。これは内部 IP アドレスである必要があり、ネットワー ク上の他の IP アドレスと競合しないようにする必要があります。

Cisco Telemetry Broker では、パケットの適切なブローカーリングを保証するために、 送信元 IP 値に次の制限が設定されています。次のいずれかの条件が満たされてい ない場合は、Cisco Telemetry Broker にエラーメッセージが表示されます。

- <sup>l</sup> 送信元 IP は、[割り当て済みノード(Assigned Node)]のテレメトリインターフェイ スのサブネットと重複してはいけません。
- <sup>l</sup> 送信元 IP は、システム内の既存の送信元 IP と競合してはいけません。
- <sup>l</sup> 送信元 IP は、システム内の宛先 IP と競合してはいけません。
- 1. ドロップダウンメニューから [割り当て済みノード(Assigned Node)] を選択します。この ブローカーノードは、S3 バケットからのすべてのフローログデータを処理します。
- 2. フローログデータを取り込む 1 つ以上の宛先を選択します。Cisco Telemetry Broker は、VPC フローログを IPFIX に変換することに注意してください。
- 3. [VPCフローログを追加(Add VPC Flow Log)] をクリックします。
- 4. 設定する VPC フローログが複数ある場合は、設定する VPC フローログごとに次の手 順を実行します。
	- a. 「VPC [フローログ送信元の設定](#page-20-0)」のすべての手順を繰り返します。
	- b. 「S3 [バケットポリシーの作成」](#page-20-2)のすべての手順を繰り返します。
	- c. 「ユーザ[グループの作成](#page-21-0)」のすべての手順を繰り返します。
	- d. この項のステップ 1 〜 5 を繰り返します。

### <span id="page-22-0"></span>Azure の設定

次の手順では、Azure 環境から分析用のデータを収集するモニタリングアプリケーションを セットアップする方法について詳しく説明します。モニタリングが必要なすべてのサブスクリ プションのグローバル管理者 AD ロールおよび所有者ロールを割り当てられたユーザーとし て、次の手順に従うことをお勧めします。

これが不可能な場合は、Azure AD管理者に問い合わせて、モニタ対象の各サブスクリプ ションについて、ユーザーが Azure リソース(認証、ネットワーク、ストレージアカウント、モニ タリング)にアクセスできるようにしてください。これを行うには、ユーザーにユーザーアクセ ス管理者ロールとコントリビュータロールを割り当てる必要があります。

#### <span id="page-22-1"></span>前提条件

NSGフローログを構成する前に、次の手順を実行します。

- 1. Azureに接続する Azure ポータルにアクセスし、指示に従ってサインインします。コマ ンドラインアクセスの場合は、検索バーの横にあるコンソールアイコンを使用して bash コンソールを起動します。
- 2. Network Watcher をセットアップする モニタリング対象のリソースグループが存在する リージョンの Network Watcher サービスをセットアップします。
	- a. メインメニューから、[Network Watcher] > [概要(Overview)] を選択します。
	- b. …(省略記号)アイコンをクリックし、サブスクリプションレベルまたはターゲッ

トリージョンで [Network Watcher の有効化(Enable Network Watcher)] を選択 します。

3. ストレージアカウントを作成する NSG フローログを保存するには、ターゲットリソース グループと同じ場所(米国東部など)にストレージアカウントが必要です。ターゲットロ ケーションにまだストレージアカウントがない場合は、BLOB ストレージ機能 (StorageV2 または BlobStorage)を使用してアカウントをいくつか作成する必要があり ます。

### <span id="page-23-0"></span>NSG フローログの有効化

モニタする NSG について、次の手順を実行してフローロギングを有効にする必要がありま す。

- 1. メインメニューから [Network Watcher] > [NSGフローログ(NSG Flow Logs)]の順に選 択します。 ネットワーク セキュリティグループのリストが表示されます。
- 2. フローログの設定画面を表示するには、メインメニューから NSG を選択します。
- 3. 次の設定を入力して、フォームを完成します。
	- <sup>l</sup> [状態(Status)]:オン
	- <sup>l</sup> [フローログのバージョン(Flow Logs version)]:バージョン 2
	- <sup>l</sup> [ストレージアカウント(Storage account)]:以前に作成したストレージアカウント を選択します。
	- <sup>l</sup> [リテンション期間(Retention)]:現在、Microsoft には、フローログの保持に関 する既知の問題があります。詳細については、Microsoft [ドキュメントの](https://docs.microsoft.com/en-us/azure/network-watcher/network-watcher-nsg-flow-logging-portal#enable-nsg-flow-log)「Enable NSG Flow Log」セクションのステップ 11 の注記を参照してください。
	- <sup>l</sup> [トラフィック分析(Traffic Analytics)] ステータス:オフ(オプションで、これを有効 にすることができます)
- 4. [保存(Save)] をクリックし、NSG ごとにフローログのセットアップを繰り返します。

モニタするリソースグループを新しく作成するごとに、NSG フローログを有効にす る必要があります。

5. Azure ポータルで、メインメニューから [ストレージアカウント(Storage Accounts)] > ア カウントを選択 > [コンテナ(Containers)]の順に選択します。[コンテナ(Containers)] のリストに insights-logs-networksecuritygroupflowevent エントリが表示されているこ とを確認します。表示されるまで数分かかることがあります。

#### <span id="page-24-0"></span>BLOB サービス SAS URL の取得

Cisco Telemetry Broker で必要な BLOB サービス SAS URL を生成するには、次の手順を実 行します。

- 1. Azure ポータル のメインメニューから、[ストレージアカウント(Storage Accounts)] > ア カウントを選択 > [共有アクセス署名(Shared Access Signature)]の順に選択します。 開いたフォームには、次のエントリが含まれています。
	- <sup>l</sup> [使用できるサービス(Allowed Services)]:[Blob]
	- <sup>l</sup> [使用できるリソースタイプ(Allowed Resource Type)]:[サービス(Service)]、[コ ンテナ(Container)]、[オブジェクト(Object)]
	- <sup>l</sup> [許可される権限(Allowed Permissions)]:[読み取り(Read)]、[リスト(List)]
	- <sup>l</sup> [開始および失効日時(Start and Expiry Times)]:Cisco Telemetry Broker にアク セスを許可する間隔に設定します
- 2. [SASを生成(Generate SAS)] を選択して接続文字列を選択します。
- 3. BLOB サービス SAS URL をコピーします。

NSG フローログを Cisco Telemetry Broker に追加するときの BLOB サービス SAS URL を指定します。

# <span id="page-25-0"></span>アプリケーションの設定

アプリケーション設定により、Cisco Telemetry Broker の展開を制御します。以下の設定を 使用できます。

[全般](#page-25-1)

### [ソフトウェア更新](#page-26-0) スマート [ライセンス](#page-27-0)

#### TLS [証明書](#page-28-2)

#### <span id="page-25-1"></span>[ユーザ管理](#page-27-1)

全般

- 1. な(設定)アイコンをクリックします。 [アプリケーション設定(Application Settings)] ページが開きます。
- <span id="page-25-2"></span>2. [全般(General)] タブをクリックします。

### 非アクティブ間隔の設定

データソースの設定では、Cisco Telemetry Broker がデータソースを非アクティブとしてマー クするまでの時間を設定できます。

- 1. [ソース(Sources)] セクションで、[非アクティブ間隔(Inactivity Interval)] ドロップダウ ンリストから非アクティブ間隔を分単位で選択します。
- <span id="page-25-3"></span>2. [保存(Save)] をクリックします。

### HTTPS プロキシの設定

HTTPS プロキシ設定を使用すると、Cisco Telemetry Broker が HTTPS プロキシを使用して インターネットに接続する場合に HTTPS プロキシサーバー設定を構成できます。

Cisco Telemetry Broker は、HTTP プロキシサーバーの使用をサポートしていませ  $\mathcal{L}_{\alpha}$ 

- 1. [HTTPSプロキシ(HTTPS Proxy)]セクションで、[HTTPSプロキシを使用(Use HTTPS proxy)] を有効にします。
- 2. [IPアドレス(IP Address)] と [ポート(Port)] を入力します。
- 3. [保存(Save)]をクリックします。

## <span id="page-26-0"></span>ソフトウェア更新

[ソフトウェアアップデート(Software Update)] ページには、マネージャノードとブローカーノー ドの現在の Cisco Telemetry Broker バージョンが表示され、最新のリリースバージョンにアッ プグレードできます。

この更新により、マネージャとすべての管理対象ブローカーノードが最新バージョンにアップ グレードされます。更新を実行する前に、Cisco Telemetry Broker VM の VM スナップショット を作成することをお勧めします。このスナップショットを使用して、予期しないエラーが発生し た場合に現在の状態に戻すことができます。

更新プロセス中はシステムが応答しません。まずマネージャを更新し、次にブローカノードを 更新します。マネージャの更新中は、Cisco Telemetry Broker の展開の状態が正しく表示さ れない場合があります。ブローカーノードの更新中は、送信されたトラフィックを宛先に正しく 渡すことができません。また、2 つのノードが HA クラスタ内に存在する場合、それらは一度 に 1 つずつ更新され、クラスタ内の 1 つのノードが更新されている間、他方のノードは稼働し ています。

#### <span id="page-26-2"></span><span id="page-26-1"></span>Cisco Telemetry Broker 展開のアップグレード

#### 更新ファイルのダウンロード

- 1. Cisco [Software](https://software.cisco.com/) Central に移動します。
- 2. [ダウンロードとアップグレード(Download and Upgrade)] セクションで、[ダウンロードに アクセス(Access Download)] を選択します。
- 3. 検索フィールドに「Cisco Telemetry Broker」と入力します。
- 4. [マネージャ ノード ソフトウェア(Manager Node Software)] を選択します。
- 5. CTB 更新バンドルファイルをダウンロードします。

#### <span id="page-26-3"></span>更新ファイルのアップロード

- 1. Cisco Telemetry Broker マネージャで、※ (設定)アイコンをクリックします。 [アプリケーション設定(Application Settings)] ページが開きます。
- 2. [ソフトウェアの更新(Software Update)] タブをクリックします。
- 3. ページの右上隅にある [更新ファイルのアップロード(Upload an Update File)] をクリッ クします。
- 4. ダウンロードしたファイルを選択します。

表示される推定時間に基づき、アップロードが完了するまで数分かかる場合があります。ファイルが アップロードされると、ソフトウェアアップデートが利用可能になったことを通知するメッセージが表示さ れます。

5. [更新(Update)]Cisco Telemetry Broker をクリックします。

マネージャノードが最新バージョンに更新されている間は、Cisco Telemetry Broker 内を移動できませ ん。更新プロセスには約 10 分かかります。

6. 更新が完了すると、再度 Cisco Telemetry Broker にログインするように求められま す。

更新中の各ブローカーノードの横にロードインジケータが表示されます。

## <span id="page-27-0"></span>スマート ライセンス

[スマート ソフトウェア ライセンシング(Smart Software Licensing)] ページに、Cisco Telemetry Broker スマートライセンスの状態が表示されます。

Cisco Telemetry Broker ライセンスは、ブローカーノードが 1 日に取り込む GB に基づきま す。

1. な (設定)アイコンをクリックします。

[アプリケーション設定(Application Settings)] ページが開きます。

<span id="page-27-1"></span>2. [スマートライセンシング(Smart Licensing)] タブをクリックします。

### ユーザ管理

- 1. (設定)アイコンをクリックします。 [アプリケーション設定(Application Settings)] ページが開きます。
- <span id="page-27-2"></span>2. [ユーザー管理(User Management)] タブをクリックします。

#### ユーザの追加

- 1. [ユーザの追加(Add User)] をクリックします。
- 2. ユーザーの [名(First Name)] と [姓(Last Name)] を入力します。
- 3. [Username] を入力します。管理者もユーザーも、このユーザー名は作成後は変更で きません。
- 4. [新しいパスワード(New Password)] フィールドに新しいパスワードを入力し、[パス ワードの確認(Confirm Password)] フィールドにもう一度入力します。必ずパスワード のガイドラインに従ってください。
- <span id="page-27-3"></span>5. [ユーザの追加(Add User)] をクリックします。

#### ユーザの編集

- 1. 編集するユーザーを含む行で、…(アクション)アイコンをクリックし、「プロファイルの 編集(Edit Profile)] をクリックします。
- 2. 編集を完了します。
- 3. [保存(Save)] をクリックします。

#### <span id="page-28-0"></span>ユーザーの削除

- 1. 編集するユーザーを含む行で、**アクション**アイコンをクリックし、[ユーザーの削除 (Remove User)] をクリックします。
- <span id="page-28-1"></span>2. [削除] をクリックします。

#### ユーザーのパスワードを変更する

- 1. パスワードを変更するユーザーを含む行でアクションアイコンをクリックし、[パスワー ドの変更(Change Password)] をクリックします。
- 2. [パスワード(Password)] フィールドに新しいパスワードを入力し、[パスワードの確認 (Confirm Password)] フィールドにもう一度入力します
- <span id="page-28-2"></span>3. [パスワードの変更(Change Password)] をクリックします。

## <span id="page-28-3"></span>TLS 証明書

### TLS 証明書のアップロード

- 1. ※ (設定)アイコンをクリックします。 [アプリケーション設定(Application Settings)] ページが開きます。
- 2. [TLS 証明書(TLS Certificates)] タブをクリックします。
- 3. ページの右上隅にある [TLS証明書のアップロード(Upload TLS Certificate)] をクリッ クします。
- 4. 表示される [TLS証明書のアップロード(Upload TLS certificate)] ダイアログで、アップ ロードする各証明書と各秘密キーの [ファイルの選択(Choose File)] をクリックしま す。

関連するファイルの下に証明書の詳細が表示されるため、すべての関連情報が正しいことを確認でき ます。

<span id="page-28-4"></span>5. [アップロード(Upload)] をクリックします。

### ブローカーノードの再登録

適切な TLS 証明書をアップロードした後、各ブローカーノードを再登録して、マネージャノー ドとブローカノード間の接続を有効にする必要があります。

- 1. SSH または VM サーバーコンソールを使用して、admin としてアプライアンスにログイ ンします。
- 2. 次のコマンドを入力します。

sudo ctb-manage

マネージャ設定がすでに存在することが通知されます。

3. オプション C「Re-fetch the manager's certificate but keep other other」を選択します。

## <span id="page-29-0"></span>syslog 通知

1. な (設定)アイコンをクリックします。 [アプリケーション設定(Application Settings)] ページが開きます。

2. [Notifications] タブをクリックします。

次のいずれかのアラートが生成されたときに syslog通知を送信するように、Cisco Telemetry Broker に指示できます。

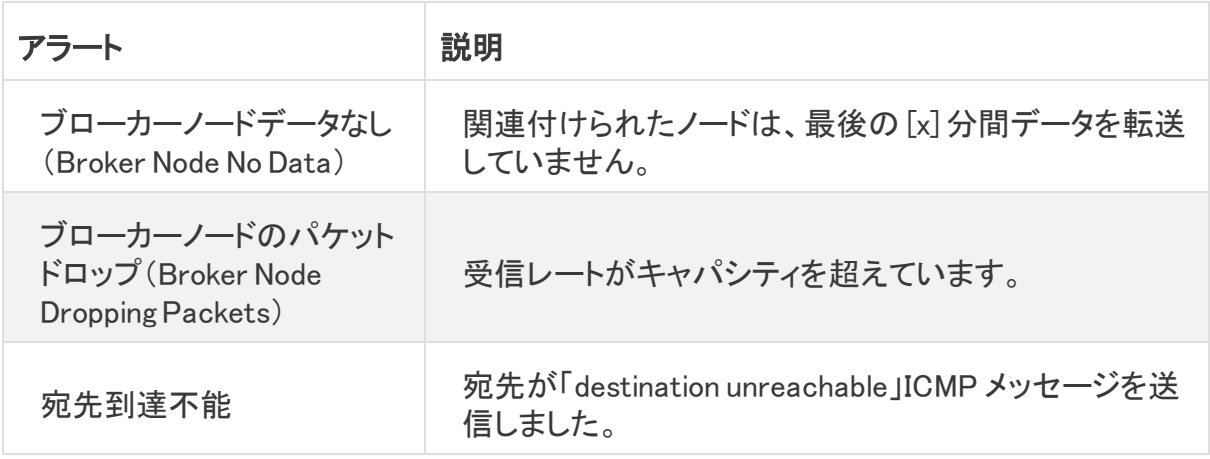

<span id="page-29-1"></span>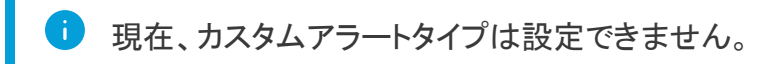

### Syslog サーバーの設定

最初に、Syslogサーバーを設定する必要があります。

- 1. [Syslogサーバーのアドレス(Syslog Server Address)] フィールドで、[設定(Configure)] をクリックします。
- 2. 該当する Syslogサーバーのアドレス(IP アドレスまたは DNS 名)とポート番号を入力 します。
- <span id="page-29-2"></span>3. [保存(Save)] をクリックします。

### Syslog サーバーで通知を受信できるようにする

次に、次の手順を実行します。

• [Syslog通知の送信(Send Syslog Notifications)]トグル(■○)を有効にします。

Syslogサーバーを設定した後は、このトグルを有効にする必要があります。そうしないと、 Syslogサーバーは通知を受信しません。このトグルを有効にすると、Cisco Telemetry Broker がアラートをトリガーするとすぐに syslog通知が Syslogサーバーに送信されます。

#### <span id="page-30-0"></span>テスト Syslog 通知を送信する

必要に応じて、Syslogサーバーにテスト syslog通知を手動で送信できます。このテスト通知 は、Syslogサーバーが syslog メッセージを正常に受信していることを確認します。

テスト syslog通知を送信するたびに、メッセージのコピーが [送信されたテスト(Sent Test)] ボタンの下に表示されます。これにより、送信されたメッセージと Syslogサーバーが受信し たメッセージを比較できます。

Cisco Telemetry Broker からログアウトした場合、再度ログインするとメッセージは表示され なくなります。

Syslogサーバーを手動でチェックして、テスト通知が受信されたことを確認する必 要があります。

テスト syslog通知を送信するには、次の手順を実行します。

- 1. [Syslog通知の送信(Send Syslog Notifications)]トグル(■○)を有効にします。
- 2. [テストを送信(Send Test)] をクリックします。
- <span id="page-30-1"></span>3. 確認ダイアログで、[送信(Send)] をクリックします。

#### 重大度とファシリティ値

テレメトリブローカーは、重大度の値を warning に、ファシリティの値を local0 にハードコード します。

# <span id="page-31-1"></span><span id="page-31-0"></span>プロファイル設定

## 個人情報の編集

- 1.  $\blacktriangle$  ([ユーザ(User)])アイコン をクリックします。 [プロファイル設定(Profile Settings)] ページが開きます。
- 2. [個人情報(Personal Information)] セクションで、 (編集)アイコン をクリックします。
- 3. 編集を完了します。
- <span id="page-31-2"></span>4. [保存(Save)] をクリックします。

## パスワードの変更

- 1. (ユーザー) アイコンをクリックします。 [プロファイル設定(Profile Settings)] ページが開きます。
- 2. [パスワード(Password)] セクションで、[パスワードの変更(Change Password)] をク リックします。
- 3. [パスワード(Password)] フィールドに新しいパスワードを入力し、[パスワードの確認 (Confirm Password)] フィールドにもう一度入力します
- 4. [パスワードの変更(Change Password)] をクリックします。

# <span id="page-32-0"></span>Cisco Telemetry Broker Manager ディスクサイ ズの拡張

# <span id="page-32-1"></span>1. パーティションテーブル情報のバックアップ

アプライアンスにログインし、次のコマンドを実行します。

admin@ctb-nfik72TO:~\$ sudo sgdisk -p /dev/sda > partition table \$(date +'%Y %m %d %H %M %S').txt

これにより、次の内容と同様な partition\_table\_2021\_07\_09\_15\_51\_04.txt ファイルと同 様のファイルが作成されます。

Disk /dev/sda: 81920000 sectors, 39.1 GiB Model: Virtual disk Sector size (logical/physical): 512/512 bytes Disk identifier (GUID): B078BED8-2BD0-4EEA-9149-BA93FC8A299D Partition table holds up to 128 entries Main partition table begins at sector 2 and ends at sector 33 First usable sector is 34, last usable sector is 81919966 Partitions will be aligned on 2048-sector boundaries Total free space is 4029 sectors (2.0 MiB)

Number Start (sector) End (sector) Size Code Name 2048 4095 1024.0 KiB EF02 4096 491519 238.0 MiB 8300 491520 3844095 1.6 GiB 8200 3844096 33767423 14.3 GiB 8300 33767424 63690751 14.3 GiB 8300 63690752 81917951 8.7 GiB 8300

ディスクの合計サイズ(/dev/ada)は 39.1 GB で、Cisco Telemetry Broker アプリ ケーションパーティションのサイズ(/dev/sda6)は 8.7 GB です。

# <span id="page-32-2"></span>2. アプライアンスの既存のすべての VM スナップショットの削 除

スナップショットが存在する場合、ESXi VM ディスクのサイズを変更することはできません。 ディスクサイズを増やすには、既存のスナップショットをすべて削除する必要があります。

- 1. ESXi コンソール(vSphere または Web クライアント)にログインします。
- 2. VM を右クリックして、[スナップショット(Snapshots)] > [スナップショットの管理 (Manage Snapshots)] > [すべて削除(Delete All)] を選択します。

## <span id="page-33-0"></span>3. アプライアンスのディスクサイズの増加

- 1. ESXi コンソール(vSphere または Web クライアント)にログインします。
- 2. 左パネルの VM のリストから、アプライアンスを選択します。
- 3. ページ上部のツールバーで、 (編集)アイコン をクリックします。
- 4. [ハード ディスク1(Hard Disk 1)]行で、必要なサイズまで増やします。
- 5. VM を再起動します。
- 6. ログインし、次のコマンドを実行して新しいサイズが適用されたことを確認します。

```
$ sudo sgdisk -p /dev/sda
Disk /dev/sda: 125829120 sectors, 60.0 GiB
Model: Virtual disk 
Sector size (logical/physical): 512/512 bytes
Disk identifier (GUID): B078BED8-2BD0-4EEA-9149-BA93FC8A299D
Partition table holds up to 128 entries
Main partition table begins at sector 2 and ends at sector 33
First usable sector is 34, last usable sector is 81919966
Partitions will be aligned on 2048-sector boundaries
Total free space is 4029 sectors (2.0 MiB)
Number Start (sector) End (sector) Size Code Name
```

```
 1 2048 4095 1024.0 KiB EF02 
 2 4096 491519 238.0 MiB 8300 
 3 491520 3844095 1.6 GiB 8200 
 4 3844096 33767423 14.3 GiB 8300 
 5 33767424 63690751 14.3 GiB 8300 
 6 63690752 81917951 8.7 GiB 8300
```
## <span id="page-33-1"></span>4. ctb-part-resize.sh スクリプトの実行

- 1. VM のスナップショットを作成します。
- 2. 次のコマンドを実行します。

```
$ sudo /opt/titan/bin/ctb-part-resize.sh
WARNING
This program will update /dev/sda6 to use the full remaining free space
available on /dev/sda.
It is HIGHLY RECOMMENDED that you take a backup of any important
data/configuration
before proceeding.
Do you wish to proceed?y
<134>Mar 8 15:35:30 ctb-disk-resize: Moving the partition table header to the end
of the disk(/dev/sda)
```

```
Warning: The kernel is still using the old partition table.
The new table will be used at the next reboot or after you
run partprobe(8) or kpartx(8)
The operation has completed successfully.
<134>Mar 8 15:35:31 ctb-disk-resize: Deleting CTB application partition
(/dev/sda6)
Warning: The kernel is still using the old partition table.
The new table will be used at the next reboot or after you
run partprobe(8) or kpartx(8)
The operation has completed successfully.
<134>Mar 8 15:35:32 ctb-disk-resize: Creating the CTB application partition
(/dev/sda6)
Warning: The kernel is still using the old partition table.
The new table will be used at the next reboot or after you
run partprobe(8) or kpartx(8)
The operation has completed successfully.
<134>Mar 8 15:35:33 ctb-disk-resize: Updating kernel partition tables
<134>Mar 8 15:35:34 ctb-disk-resize: Resizing /dev/sda6
resize2fs 1.44.5 (15-Dec-2018)
Filesystem at /dev/sda6 is mounted on /var/lib/titan; on-line resizing required
old_desc_blocks = 2, new_desc_blocks = 2
The filesystem on /dev/sda6 is now 2412283 (4k) blocks long.
```
# <span id="page-34-0"></span>5. スペースが割り当てられていることの確認

次のコマンドを実行します。

\$ df -h /dev/sda Filesystem Size Used Avail Use% Mounted on /dev/sda4 14G 5.6G 7.7G 42% / /dev/sda2 227M 80M 132M 38% /boot /dev/sda5 14G 41M 14G 1% /mnt/alt\_root /dev/sda6 8.5G 172M 7.9G 3% /var/lib/titan

# <span id="page-35-0"></span>Cisco Telemetry Broker のシャットダウンまた はリブート

ある時点で Cisco Telemetry Broker のシャットダウンまたはリブートが必要な場合は、次の 手順を実行します。

- 1. ユーザー名 admin を使用して、ssh またはコンソールから CTB マネージャまたは CTB ブローカーノードにログインします。
	- <sup>l</sup> シャットダウンするには、sudo shutdown now と入力します。
	- リブートするには、sudo shutdown -r now と入力します。
- 2. VMWare コンソールから、VM がシャットダウンまたはリブートを正常に完了したことを 確認します。

オプションで、VMWare を使用してシャットダウンまたはリブートを実行できます。これを行う には、次の手順を実行します。

- 1. マネージャノードから、VMWare vCenter が提供する仮想マシンにログインします (ユーザー名は install)。
- 2. シャットダウンするかリブートするかに応じて、ページの上部に表示される次のオプ ションのいずれかをクリックします。

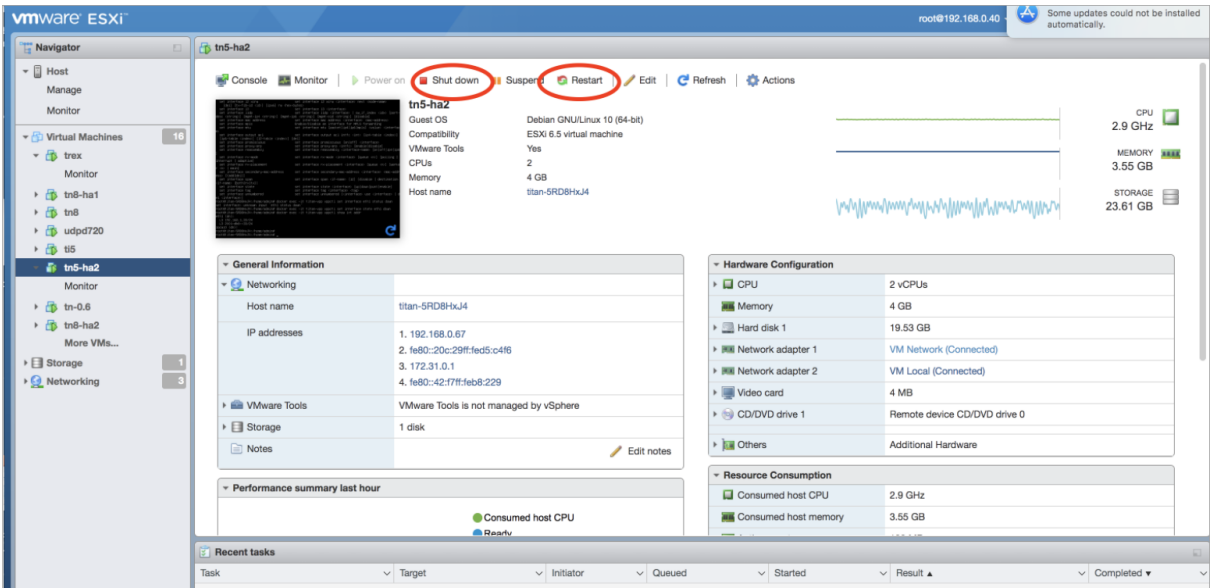

# <span id="page-35-1"></span>サポートに連絡

テクニカル サポートが必要な場合は、次のいずれかを実行してください。

- <sup>l</sup> 最寄りの Cisco Telemetry Broker パートナーにご連絡ください。
- <sup>l</sup> Cisco Telemetry Broker サポートにご連絡ください。
- **.** Web でケースを開く場合: <http://www.cisco.com/c/en/us/support/index.html>
- 電子メールでケースを開く場合[:tac@cisco.com](http://tac@cisco.com/)
- <sup>l</sup> 電話でサポートを受ける場合:800-553-2447(米国)
- ワールドワイド サポート番号: <https://www.cisco.com/c/en/us/support/web/tsd-cisco-worldwide-contacts.html>

# 著作権情報

Cisco および Cisco ロゴは、シスコまたはその関連会社の米国およびその他の国における 商標または登録商標です。シスコの商標の一覧については、

URL[:https://www.cisco.com/go/trademarks](https://www.cisco.com/c/ja_jp/about/legal/trademarks.html) をご覧ください。記載されている第三者機関の 商標は、それぞれの所有者に帰属します。「パートナー」という用語の使用はシスコと他社と の間のパートナーシップ関係を意味するものではありません。(1721R)